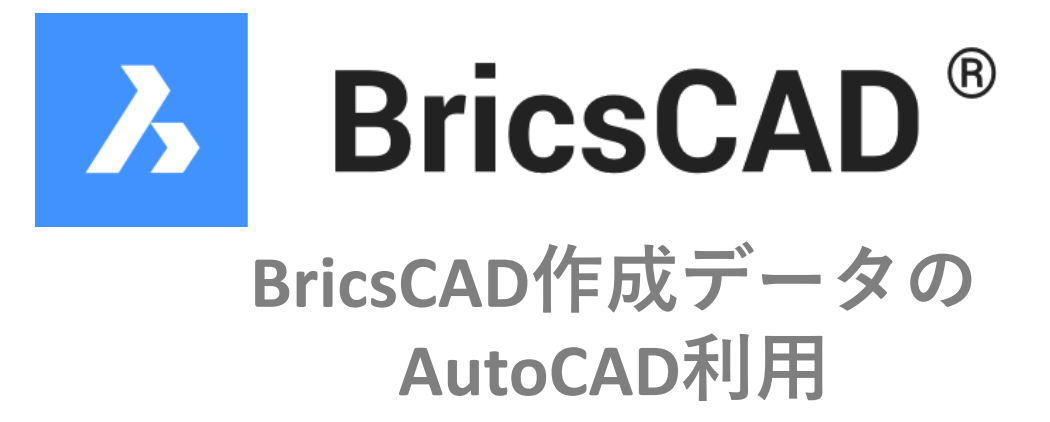

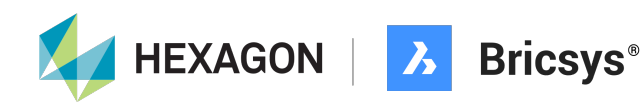

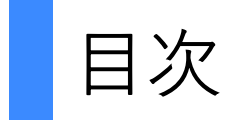

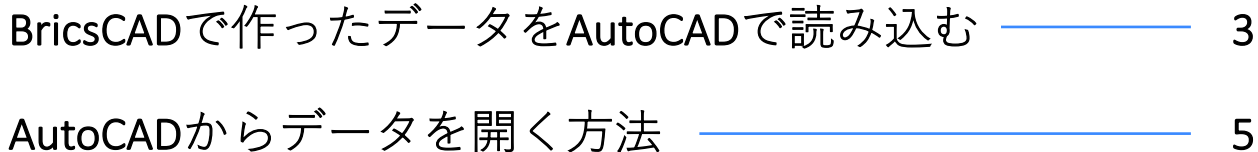

## BricsCADで作ったデータをAutoCADで読み込む

BricsCADはAutoCADの標準データ形式のDWGをきれいに読み込めることで知られていま す。

今回はその逆、BricsCADで作成したデータをAutoCADで開いていきます。

まず、BricsCADのファイル形式を確認します。

BricsCADの標準ファイル形式はAutoCADと同じ「DWG」になります。

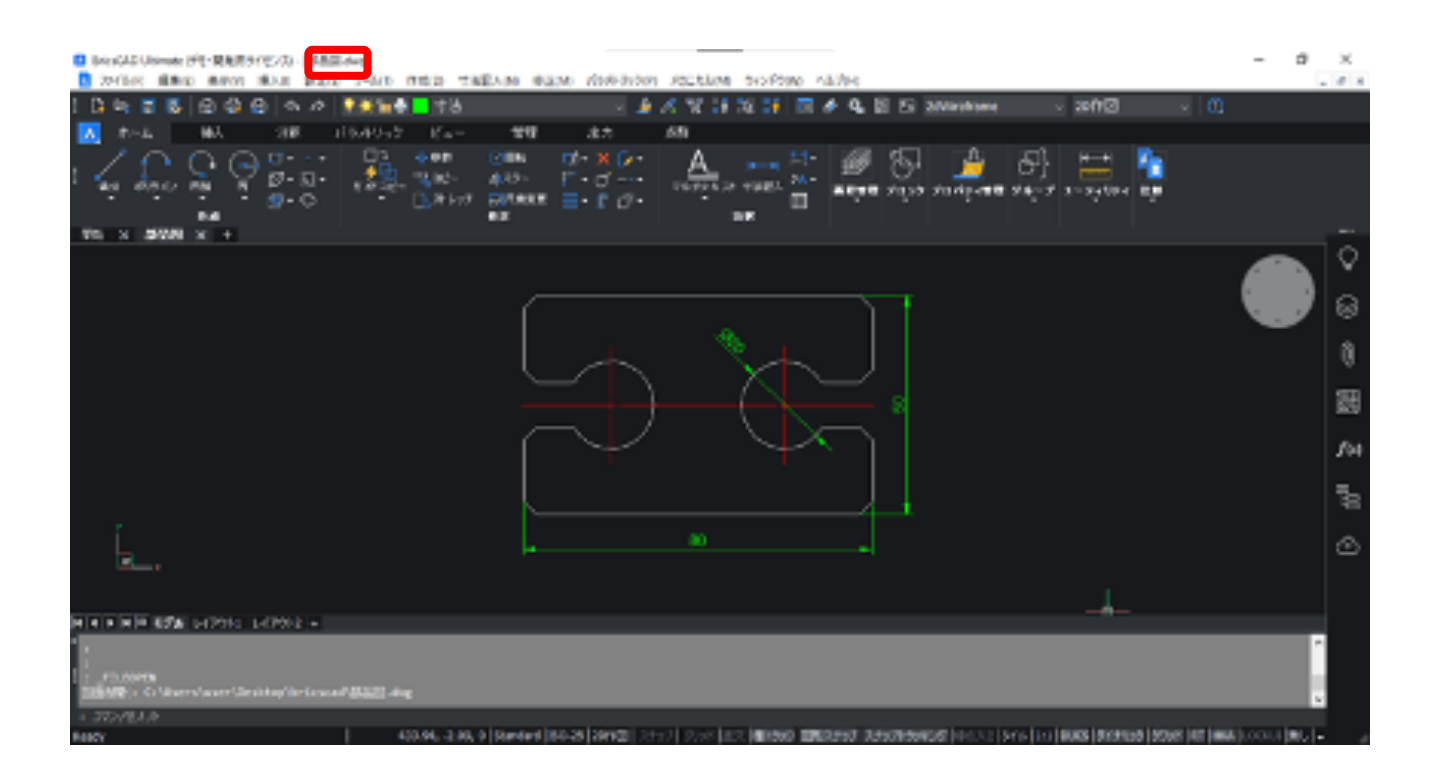

画⾯左上の作成データの拡張⼦が「DWG」になっていることが確認できます。

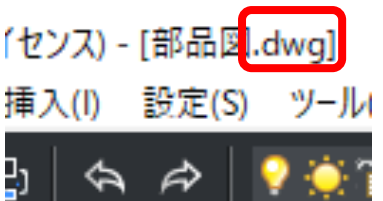

画⾯左上の保存(名前を付けて保存)をクリックします。

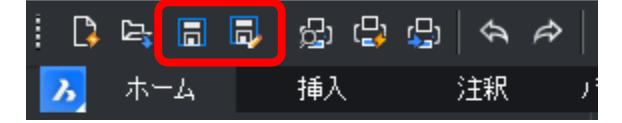

[ファイルの種類]をクリックすると、AutoCAD(DWG)の様々なバージョンに対応して いることが確認できます。

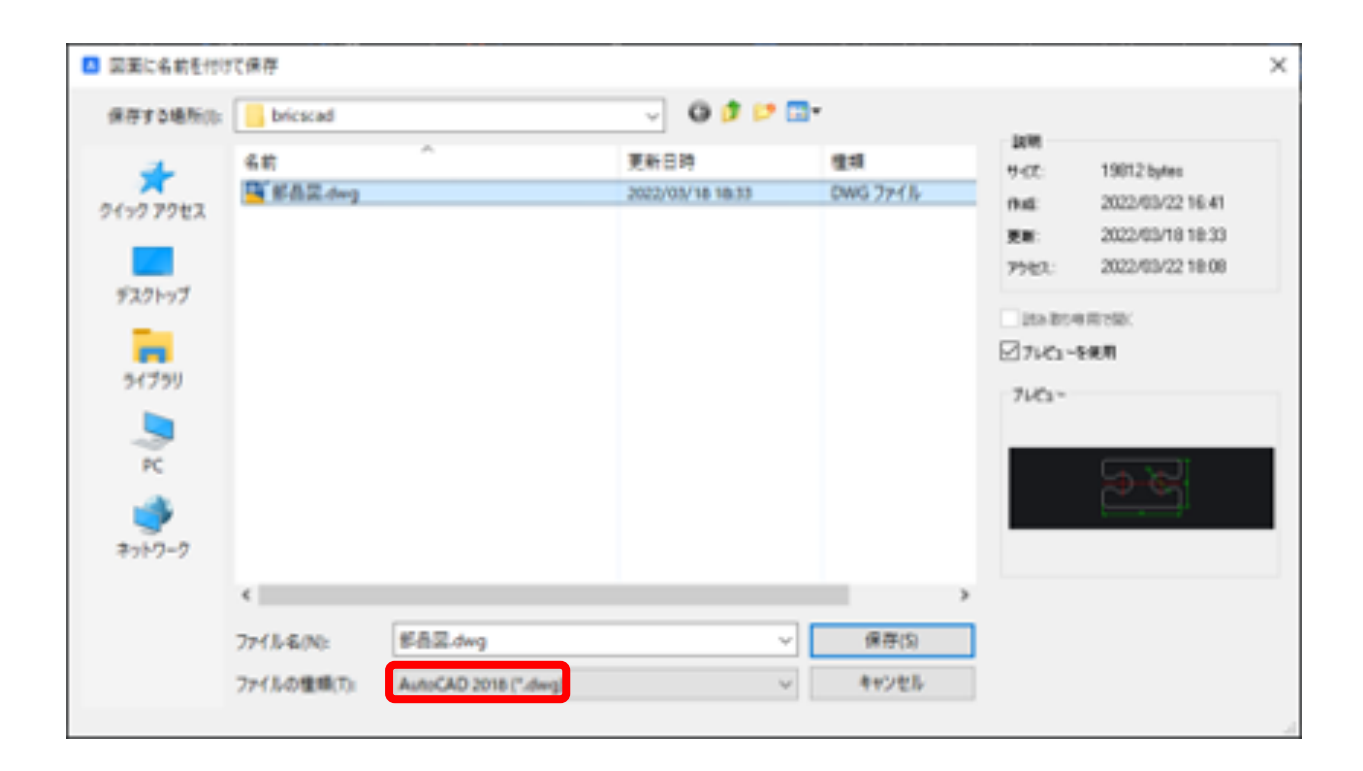

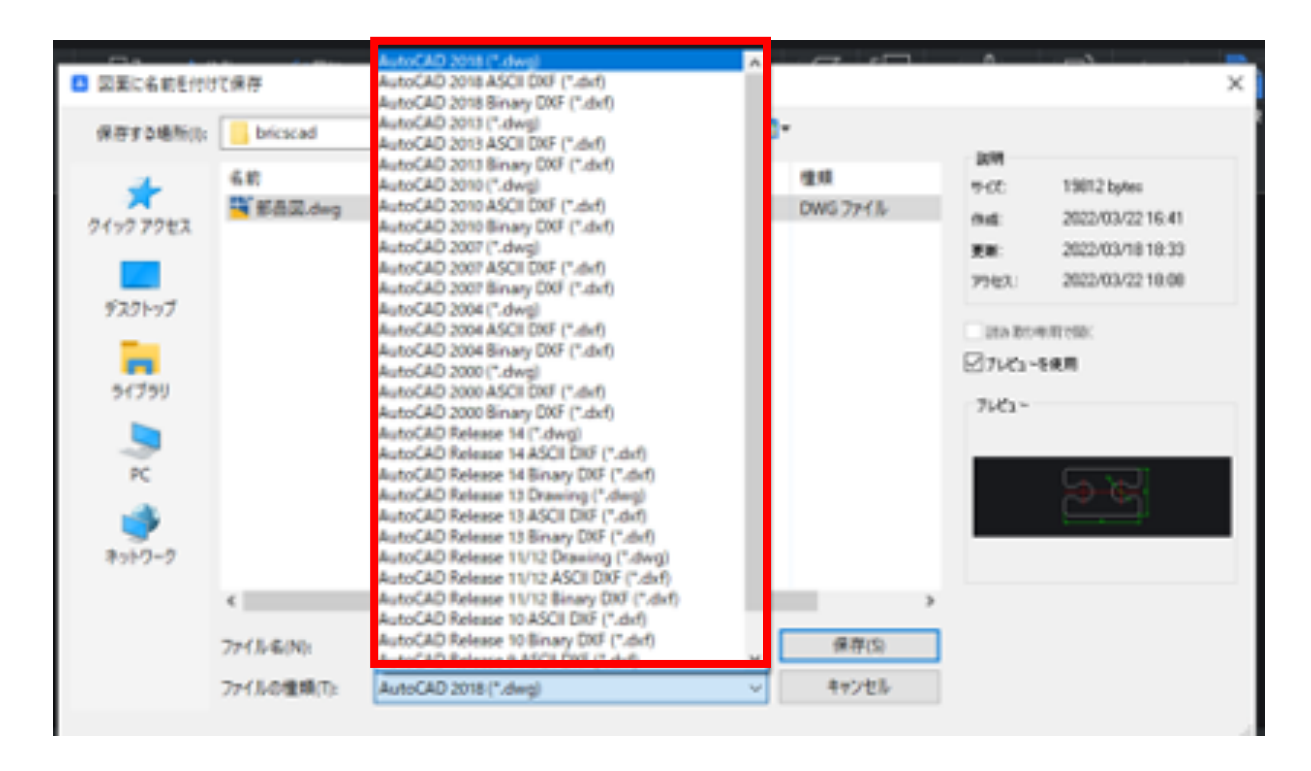

BricsCADの標準ファイル形式はAutoCADと同じ「DWG」なので、作成したデータを変換 する必要がないということになります。

## AutoCADからデータを開く方法

BricsCADで作成したDWGデータをAutoCADで開いてみる前にBricsCADの画層を確認し てみます。

[画層コントロール]をクリックすると画層の⼀覧が展開されます。

6種類の画層に分かれていることが確認できます。

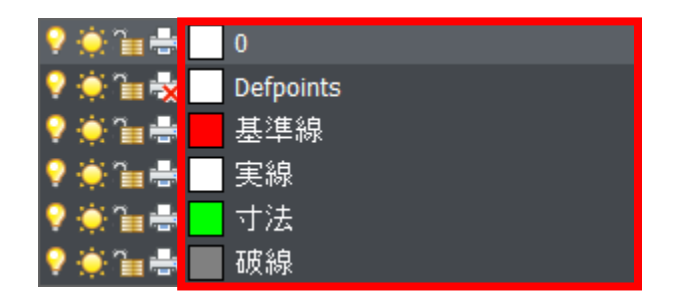

BricsCADで作成したデータをAutoCADの[ファイルを開く]から開きます。

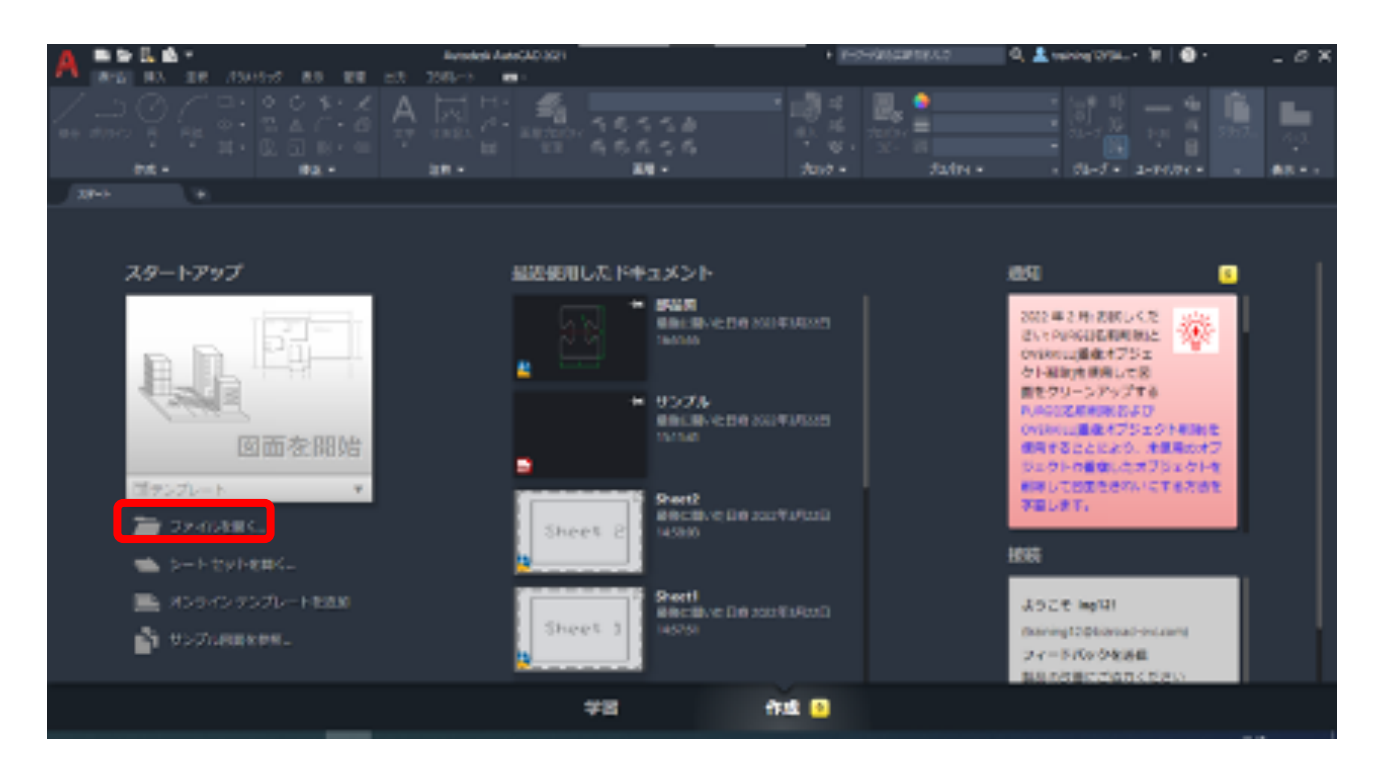

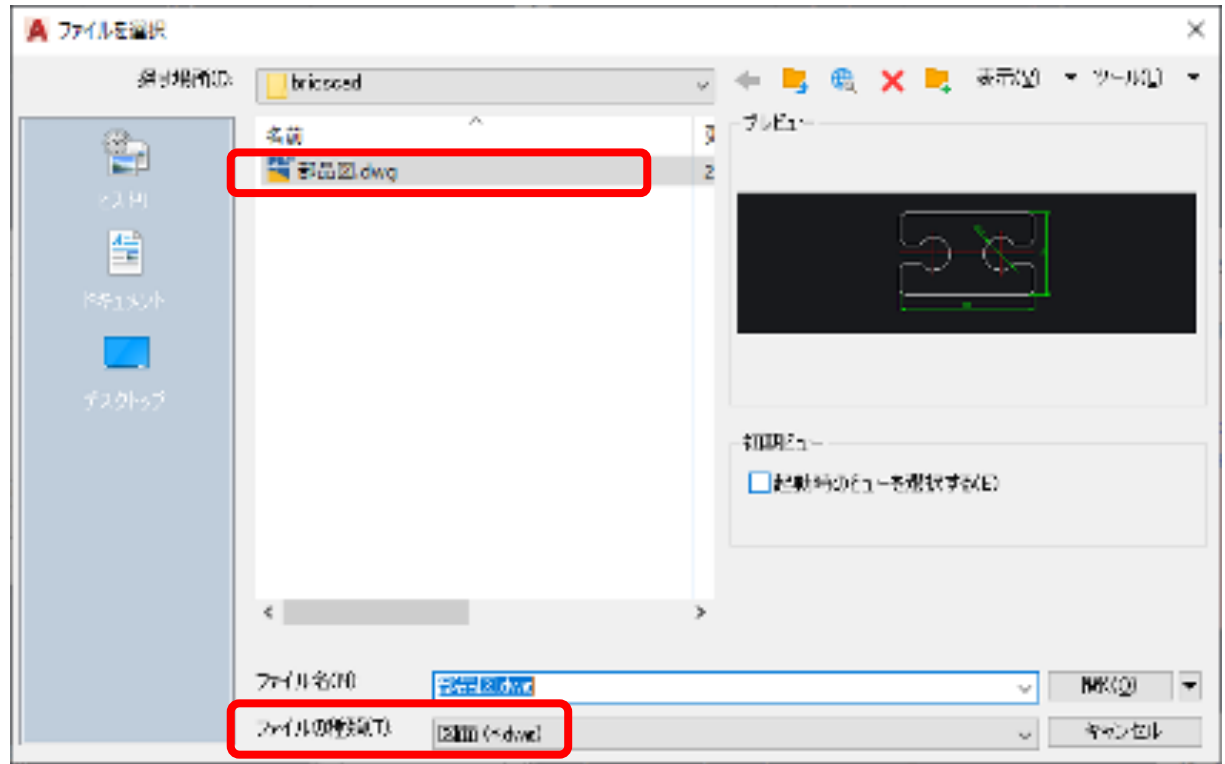

DWGデータが見つからない場合は、異なる形式が指定されている場合があるので、[ファ イルの種類]を確認し、「図⾯(\*.dwg)」に切り替えてください。

ファイルを指定して開くとこのようなメッセージが表⽰されます。

[→DWGファイルを開く]をクリックします。

「常にDWGファイルの作成元に依存なく開く」にチェックを⼊れると、次回からメッ セージが出てこなくなります。

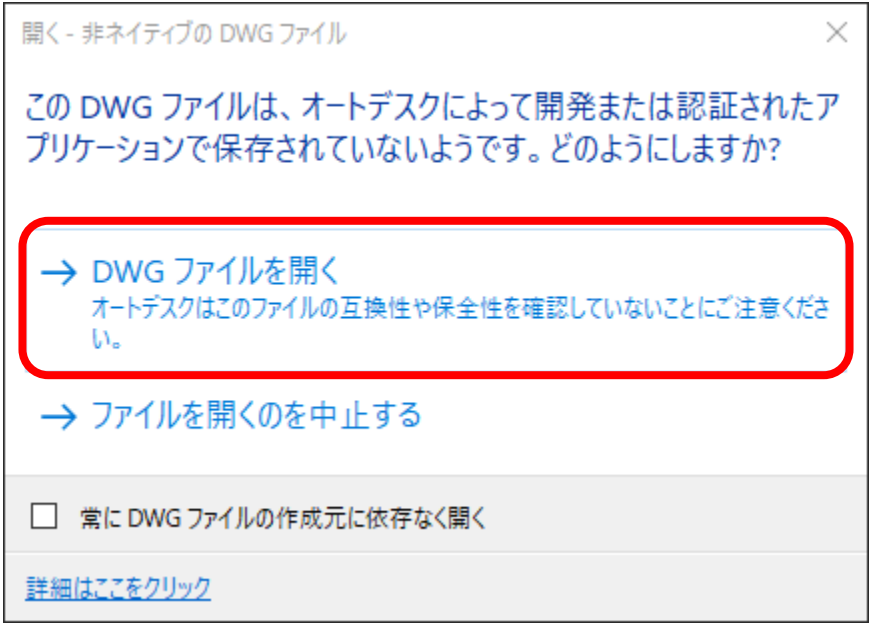

BricsCADで作成したデータをそのままAutoCADで開くことができました。

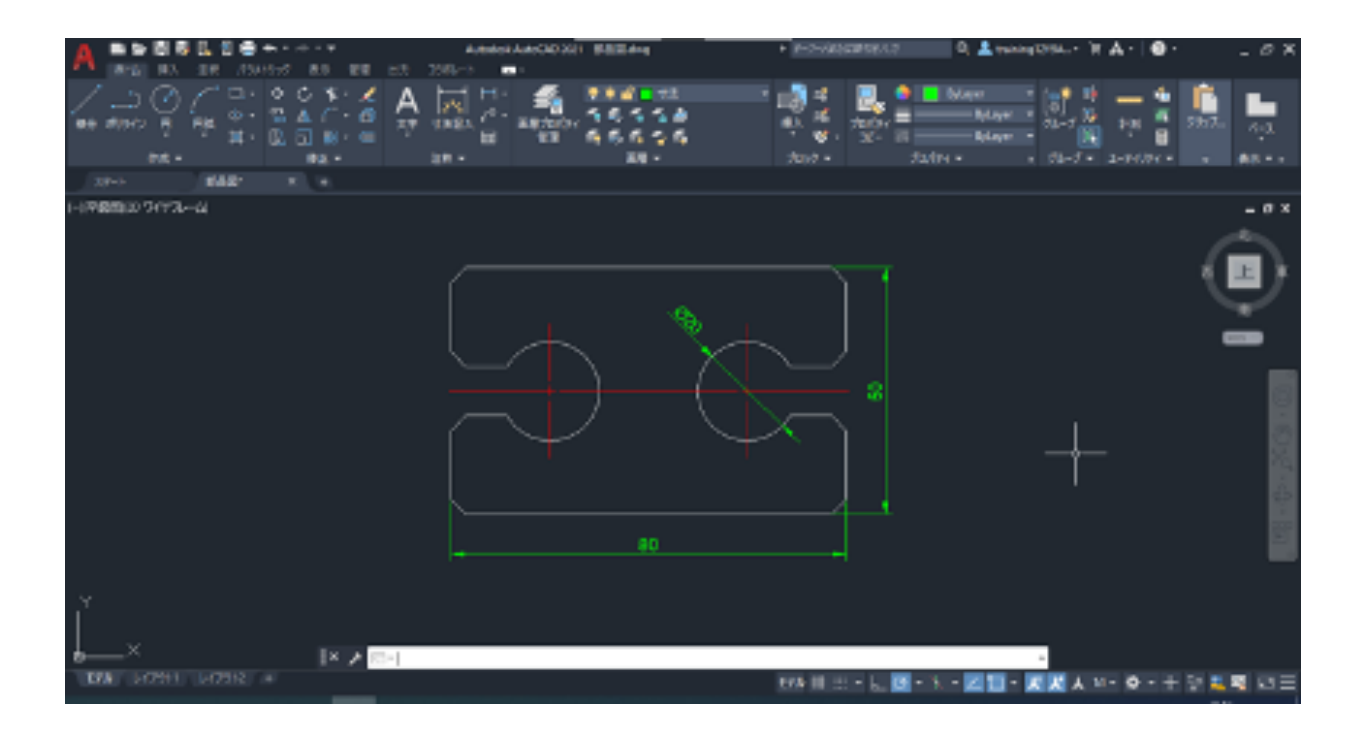

画層の⼀覧を確認します。

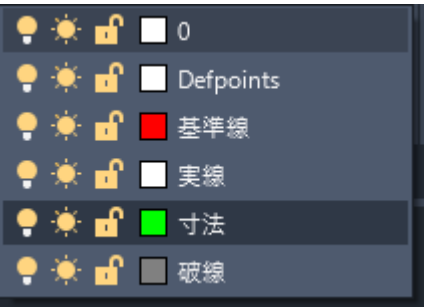

BricsCADの画層と⽐較してみます。

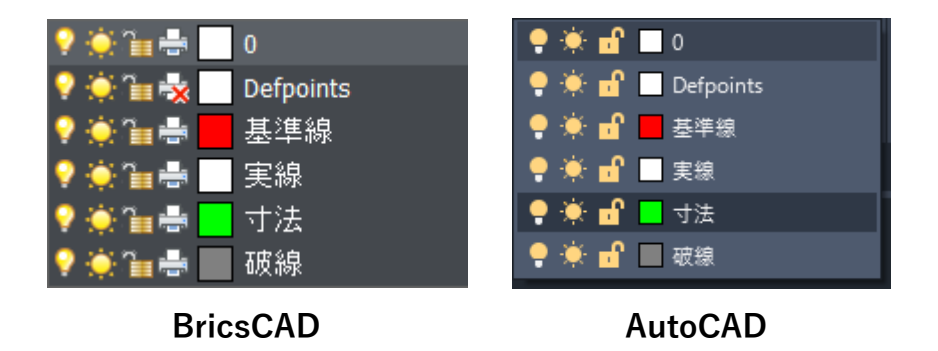

特に複雑な操作をしないでBricsCADのデータをAutoCADで開くことができ、画層もきれ いに移⾏できていることが確認できました。